## **Konfiguracja komputera do pracy w sieci MNC.PL na przykładzie Windows 98**

## **Wprowadzenie**

Dla każdego komputera, który ma pracować w sieci komputerowej (czyli przesyłać dane z innymi komputerami), istnieje konieczność zdefiniowania szeregu ustawień, czyli dokonania tzw. konfiguracji sieci. Należą do nich:

- **1.** zdefiniowanie sieci, do jakiej komputer jest podłączony;
- **2.** nadanie komputerowi indywidualnych i unikalnych w danej sieci: nazwy i adresu;
- **3.** przypisanie komputera do właściwej grupy roboczej;

**4.** określenie adresu bramki, poprzez którą komputer łączy się z komputerami i serwerami w innych sieciach, w tym w Internecie

**5.** określenie adresów serwerów nazw, z których komputer korzysta do nawiązywania połączeń.

## **Konfiguracja komputera**

Konfigurację sieci zaczynamy od uruchomienia Panelu Sterowania (np. Start > Ustawienia > Panel Sterowania) i wybrania w nim pozycji Sieć.

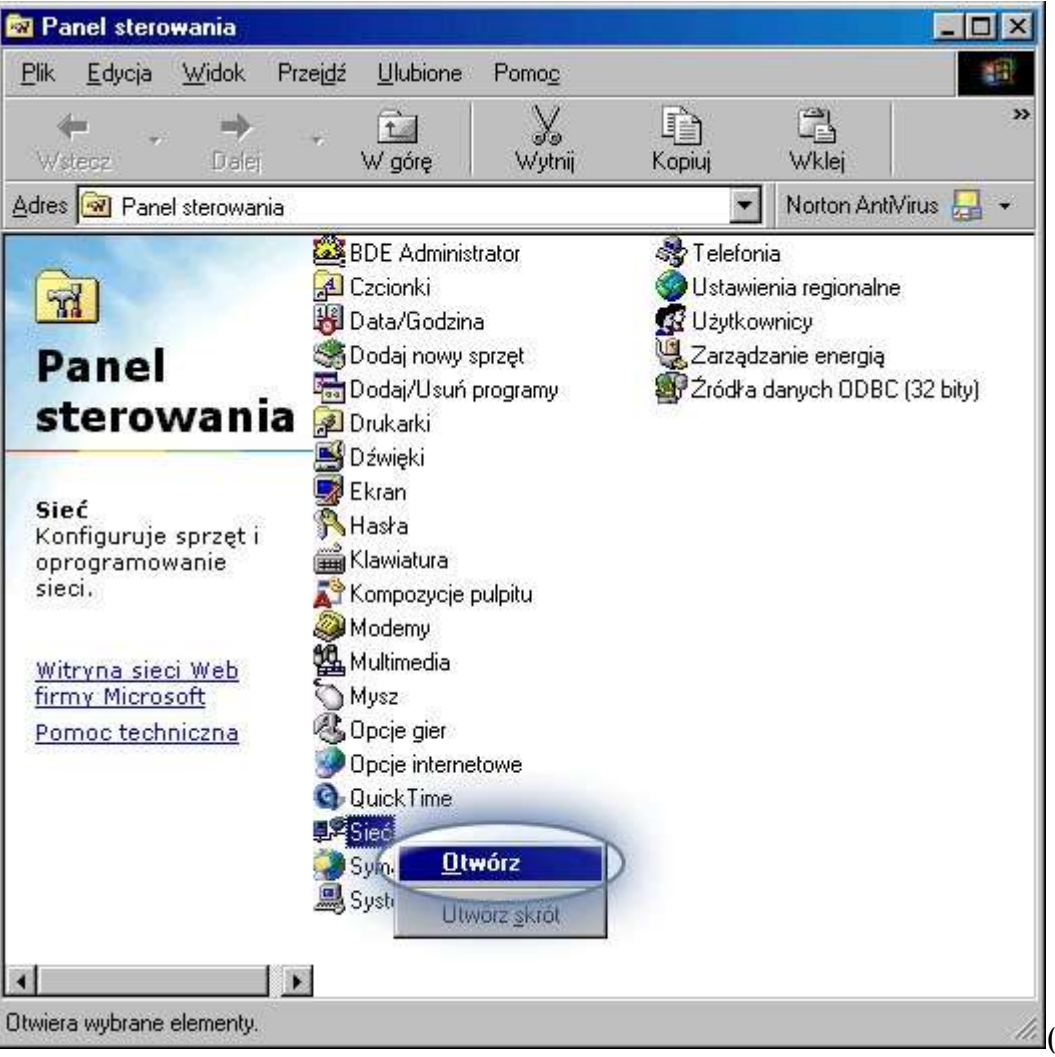

 $\mathbb{Z}$ (rys. 1)

Pierwszym krokiem jest zdefiniowanie indywidualnej nazwy komputera i grupy roboczej. W tym celu wybieramy zakładkę "Identyfikacja" ...

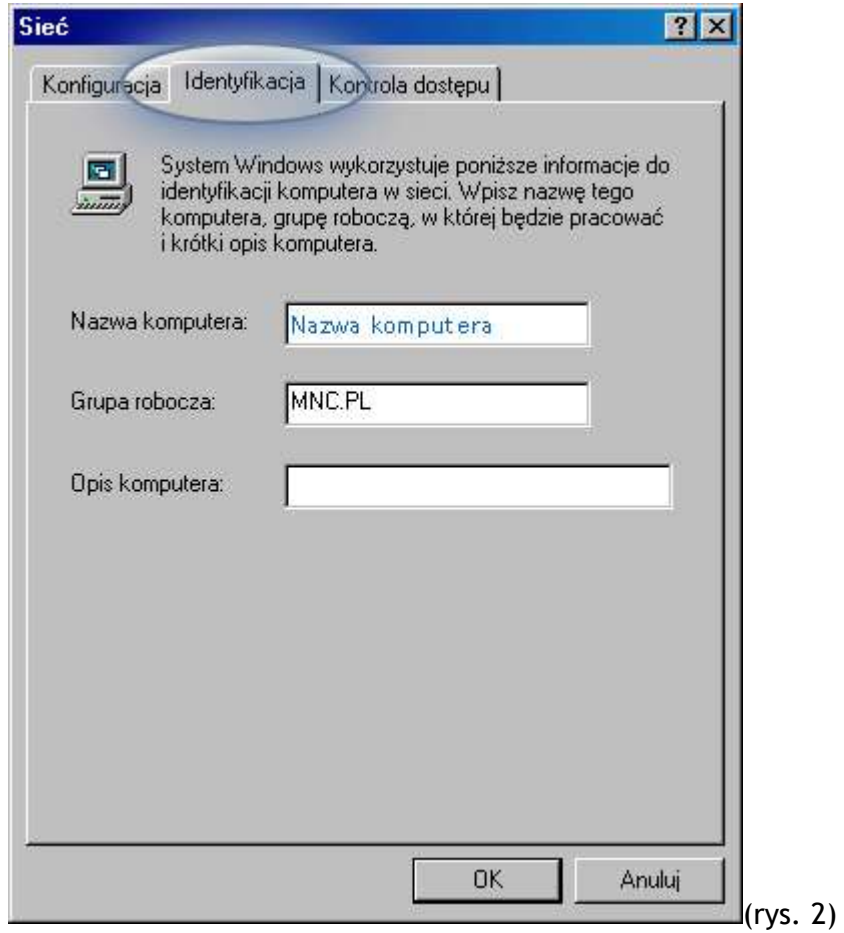

...po czym w polu "Nazwa komputera" wpisujemy własną, unikalną, ustaloną w czasie instalacji sieci nazwę komputera (jest ona identyczna z nazwą skrzynki pocztowej na serwerze poczta.mnc.pl), zaś w polu "Grupa robocza" - nazwę segmentu sieci MNC.PL, do którego podłączony jest dany komputer

**(NIE KLIKAMY OK!!, żeby uniknąć niepotrzebnego restartowania komputera).**

Następnie wracamy do zakładki "Konfiguracja" i Wybieramy pozycję "Protokół internetowy TCP/IP -> nazwa karty sieciowej zainstalowanej w komputerze". Klikamy "Właściwości"...

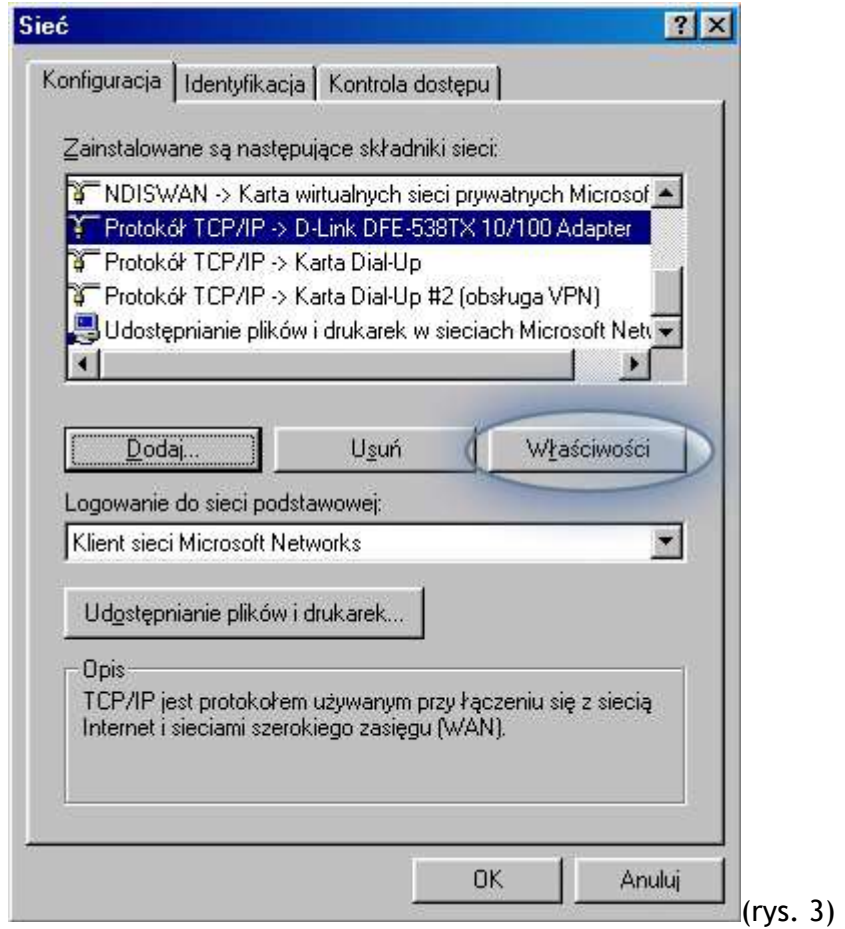

....w zakładce "Adres IP" zaznaczamy pole "Podaj adres IP" i wpisujemy przypisany danemu komputerowi w czasie instalacji sieci unikalny adres IP oraz właściwą dla danego segmentu sieci MNC.PL maskę podsieci.

**UWAGA!!!** Jedynie adresy serwerów DNS są identyczne dla wszystkich komputerów w sieci MNC.PL, tzn. takie, jak na załączonej niżej ilustracji. Adres IP, maska i bramka są inne dla każdego komputera. Jeśli zapomniałeś/-aś adres IP swojego komputera - skontaktuj się z biurem TPnets.com. Nie wolno wpisywać dowolnych wartości w te pola. Spowoduje to brak dostępu do internetu lub utrudnienie korzystania z sieci innym jej użytkownikom. Świadome wykorzystywanie niewłaściwych ustawień sieci doprowadzić może do trwałego odłączenia Abonenta od sieci MNC.PL.

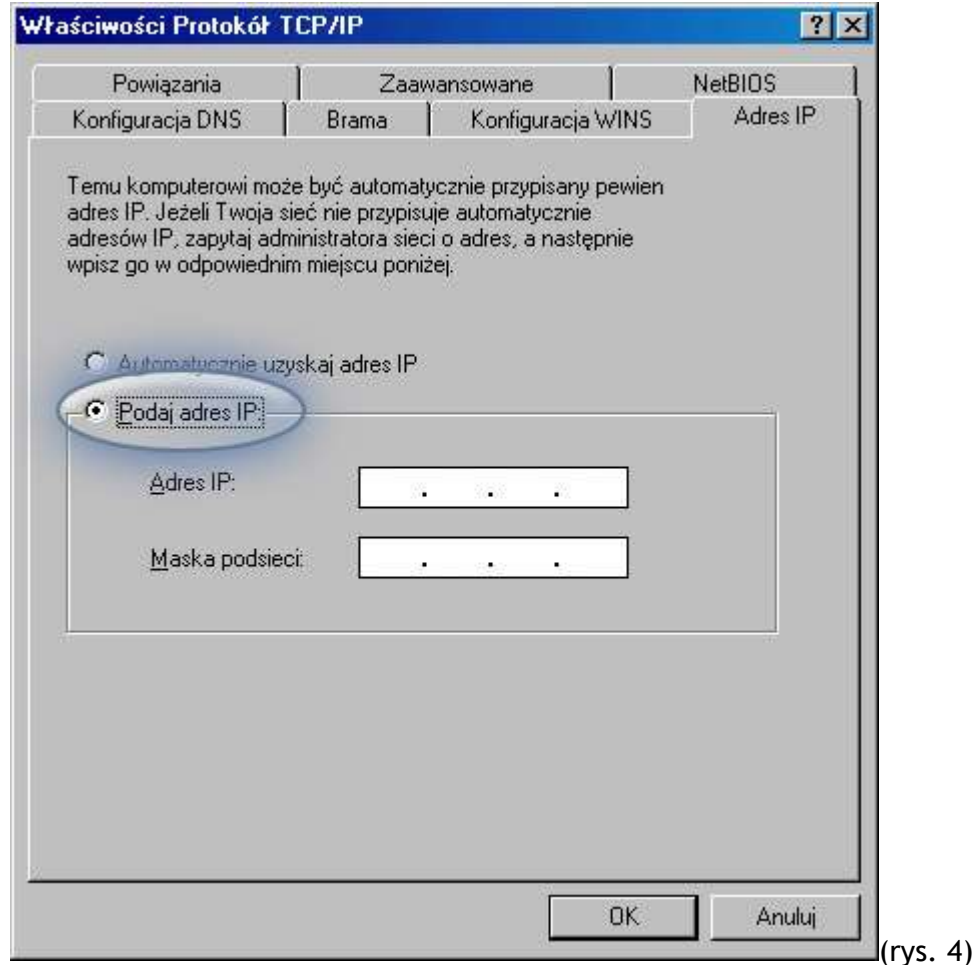

...w zakładce "Brama" ustawiamy właściwą dla danego segmentu bramkę. W tym celu w polu "Nowa brama" wpisujemy adres bramki i naciskamy przycisk "Dodaj". Adres dodanej bramki pojawi się w polu "Zainstalowane bramy"

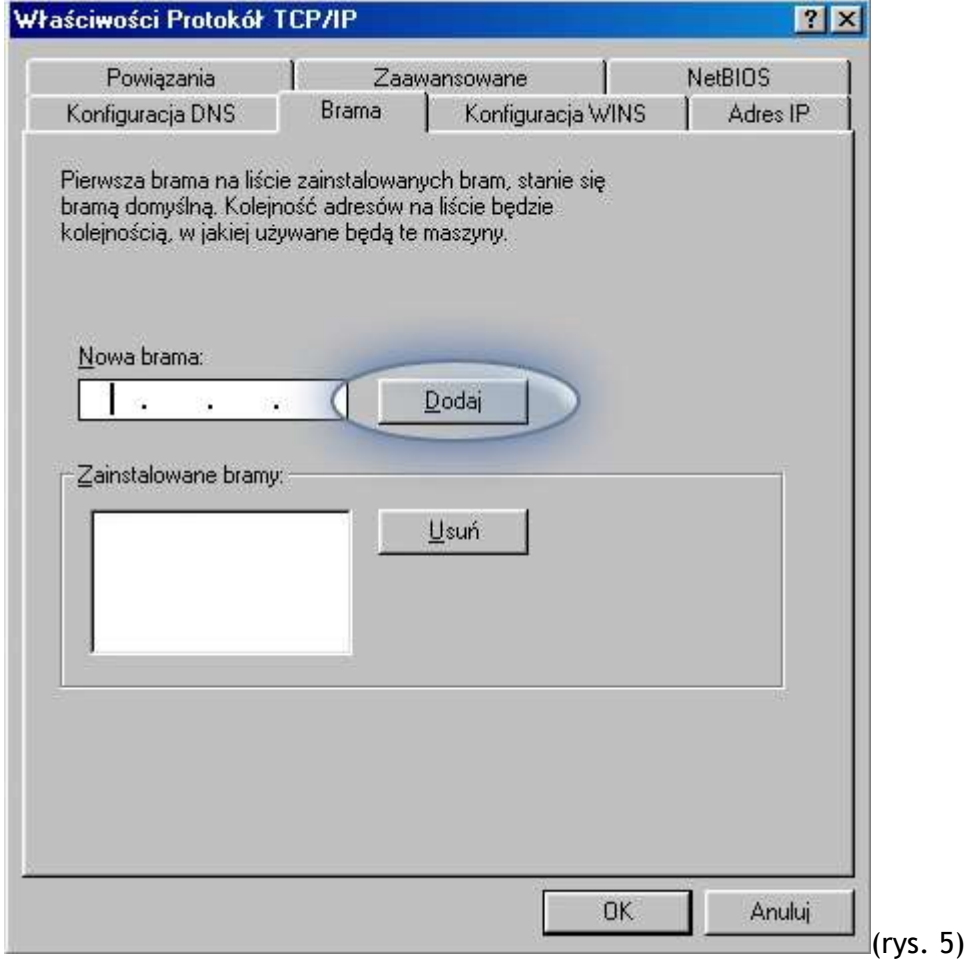

..kolejna zakładka, którą odwiedzamy to "Konfiguracja DNS". Zaznaczamy pole "Włącz DNS", w okienku "Host:" wpisujemy nazwę komputera, a w okienku "Domena:" odpowiednią grupę roboczą (nazwy takie same jak zostały podane w zakładce "Identyfikacja"). Adresy DNS wprowadzamy analogicznie jak to miało miejsce w przypadku wpisywania adresu bramki. Po wpisaniu każdego adresu wciskamy przycisk "Dodaj". Wprowadzone DNSy pojawią się w okienku poniżej. Gdy już wprowadzimy wszystkie adresy wciskamy przycisk "OK"

**UWAGA!!!** Jedynie adresy serwerów DNS są identyczne dla wszystkich komputerów w sieci MNC.PL, tzn. takie, jak na załączonej niżej ilustracji. Adres IP, maska i bramka są inne dla każdego komputera. Jeśli zapomniałeś/-aś adres IP swojego komputera - skontaktuj się z biurem TPnets.com. Nie wolno wpisywać dowolnych wartości w te pola. Spowoduje to brak dostępu do internetu lub utrudnienie korzystania z sieci innym jej użytkownikom. Świadome wykorzystywanie niewłaściwych ustawień sieci doprowadzić może do trwałego odłączenia Abonenta od sieci MNC.PL.

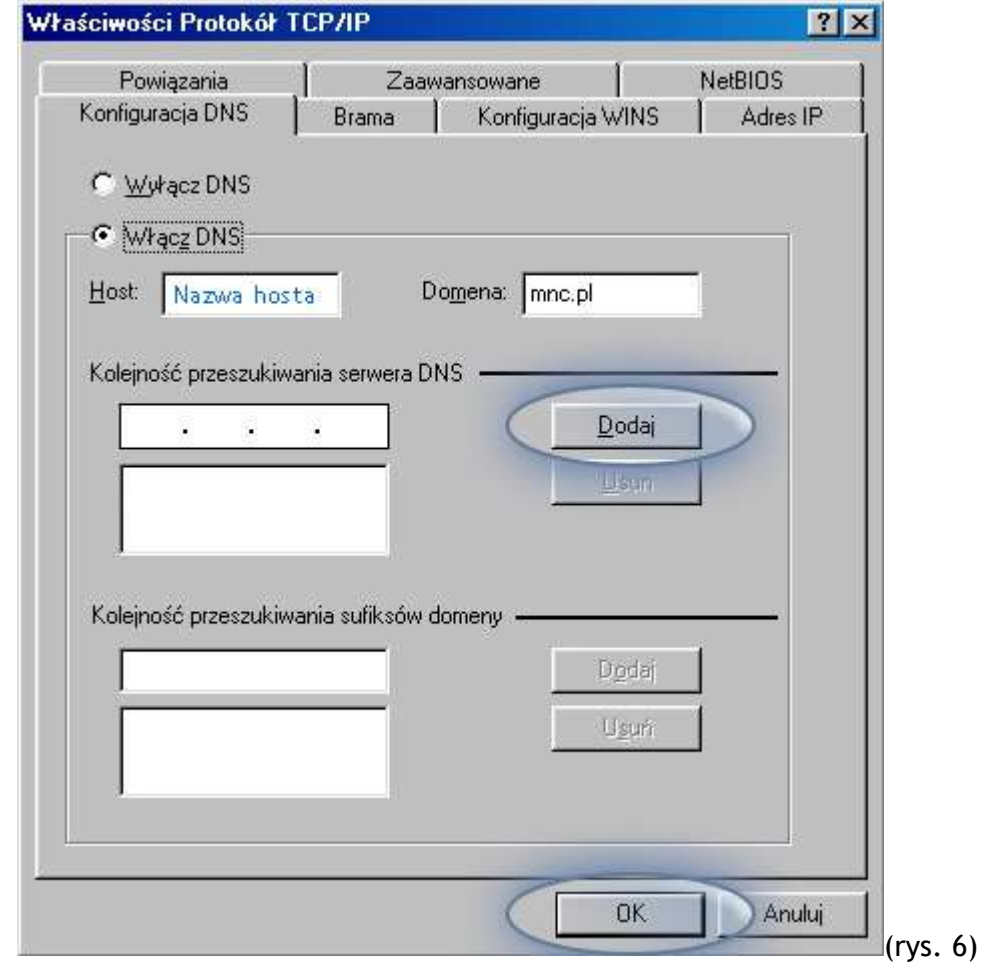

... wróciliśmy do okienka "Sieć". Ostatnim krokiem konfiguracji jest włączenie możliwości udostępniania innym użytkownikom sieci plików oraz drukarek. W tym celu wciskamy przycisk "Udpstępnianie plików i drukarek" i w okienku, które się pojawi zaznaczamy interesujące nas pozycje. Następnie wciskamy przycis "OK".

Jeśli już wszytko zostało ustawione to wciskamy przycisk "OK" kończąc tym samym konfigurację. Komputer poprosi o zrestartowanie systemu (może też ewentualnie poprosić o płytę instalacyjną Windowsa 98 w celu doczytania danych).

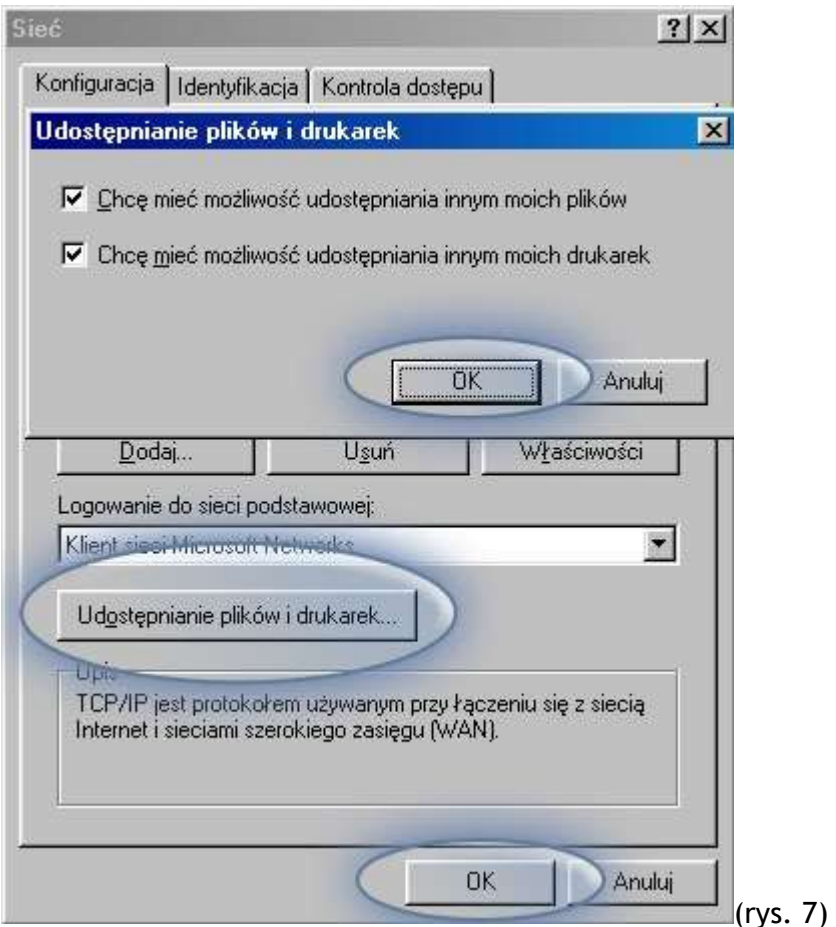

Po restarcie komputer pracować już będzie z nadaną nazwą i w zdefiniowanej grupie roboczej.